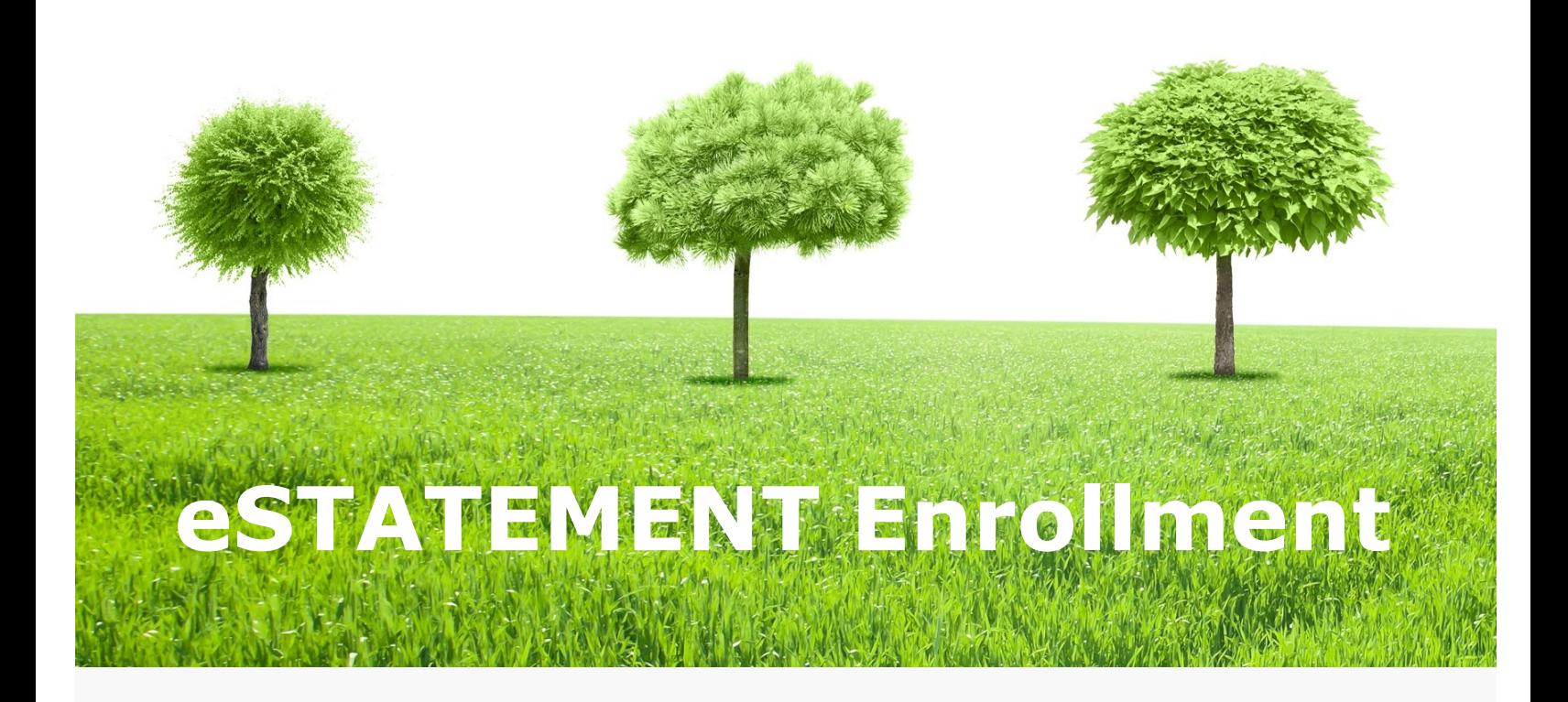

- **1. Visit fnbrf.com** Click on: Personal Log in to your Personal Account
- **2. Click Profile Tab** Top Right of Screen
- **3. Edit Electronic Statements** Click Edit to the Right
- **4. Select E-Statements as your Delivery Method**
- **5. Review & Accept Terms & Conditions Click on "electronic statements terms & conditions" link. Then click the box indicating you have read & accept the terms & conditions**
- **6. Save**